# Letter Portrait of Your Name Project

**Your TASK: Create a "surrounding environment" inspired "Letter Portrait" of your name in Adobe Photoshop.**

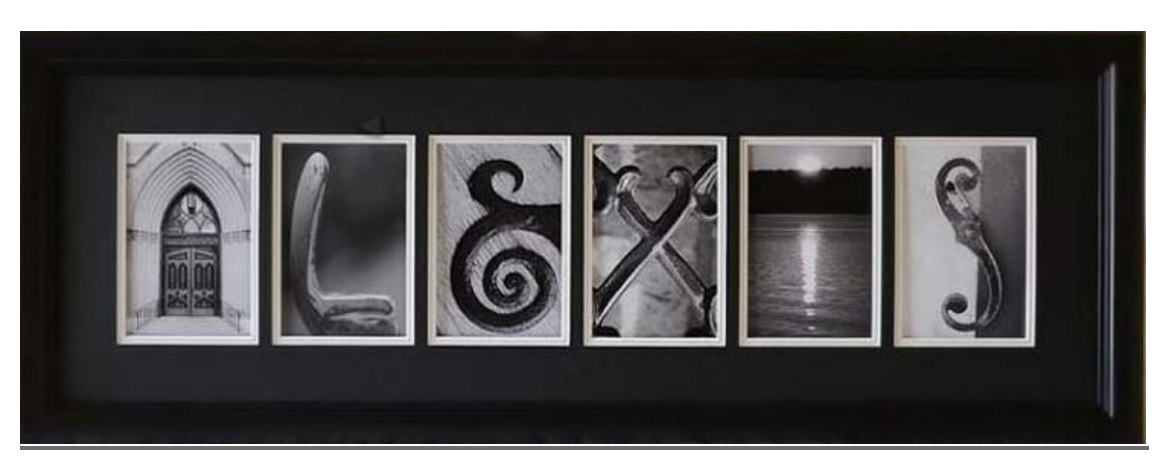

# **Project Objective -**

Show me what you know about [Photoshop Selection Tools/Skills](https://www.youtube.com/watch?v=14Jj-nGubf0) *(a youtube video)* & [Refine Edge Tools](https://www.safaribooksonline.com/library/view/photoshop-cs4-the/9780596156794/ch04s05.html) *(an informational guide)* to create an original *cut and paste* Letter Portrait of your first name*.*

### **Letter Portrait Examples:**

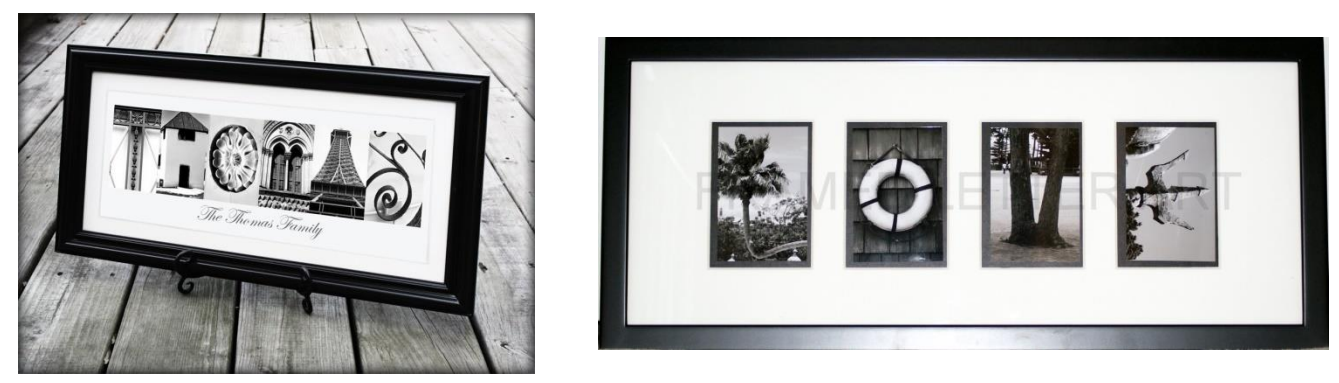

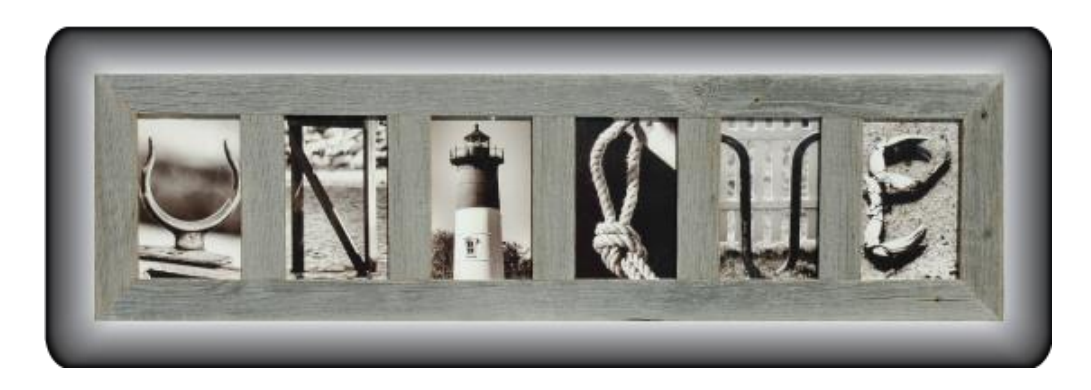

## **How to get started on your Project** *Checklist***:**

- 1. Create a new Photoshop Document *(correct size stated below)*
	- o Dimensions should be set to **US PAPER (8.5 X 11 inches @ 300 res)** and then ROTATED 90' degrees so that it is [Horizontal](https://www.mathsisfun.com/definitions/images/horizontal-vertical.jpg)
- 2. How to use the photos you already took to spell out your name on this new document you just created in Adobe Photoshop:
	- Navigate to the photos you already imported in the "Name Project" folder on your **Network Server**. To open these images in Photoshop, **right click** on a photo, and select *open with* Adobe Photoshop. *\*Please advocate for help if you can't find Adobe Photoshop.*
	- o Once photos are opened as their own document in Photoshop, **crop** the letters, one at a time.
	- o Make a **selection** of the letter.
	- o **Refine Edge** the letter.
	- o **Copy** *(Ctrl C)* and **Paste** *(Ctrl V)* the letter onto the document you just created.
	- o **Move** and **Transform** *(Ctrl T)* the letters to spell out your name on the 11in X 8.5 US PAPER Photoshop Document.
	- o *Save As* "Name Project in Progress" and then *save (Ctrl S)* your work often while you work so you avoid losing your work.

#### **Questions to Consider at this stage before thinking** *"I am finished with this project"*

- Have you thought about adding a background layer? Possibly an image or a color? \_\_\_\_\_\_
- Are your copied & pasted edges *refined*? Do the edges enhance your project?

#### 3. DONE?

Final steps to take when you are satisfied with your refined project:

- o **FILE >** *Save As* "Name Project Final" (PSD format and JPEG) to your "Name Project" folder project on your **Network Server**
- o Show me your finished project *(psd & jpeg formats)* in your "Name Project" folder on your **Network Server** for credit
- o **Print, Sign it, Trim, and Hang** it in the Hallway as directed
- 4. Finally, *as with every project in this class and core classes at AHS*, **upload** your final project *(JPEG format)* to your "Digital Art Foundations" page on your AHS Digital Portfolio
	- o *\*as soon as we create the DP's we will complete the digital portfolio project update requirement.*